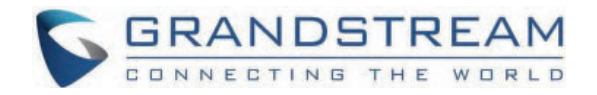

# Grandstream Networks, Inc.

HT812/HT814 **Administration Guide** 

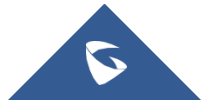

## **HT812/HT814 - Administration Guide**

The HT812/HT814 analog telephone adaptors (ATAs) provide transparent connectivity for analog phones and faxes to the world of internet voice. Connecting to any analog phone, fax or PBX, the HT812/HT814 is an effective and flexible solution for accessing internet-based telephone services and corporate intranet systems across established LAN and internet connections. This Grandstream Handy Tones are a new addition to the popular Handy Tone ATA product family. This manual will help you to learn how to operate and manage your HT812/HT814 analog telephone adaptors and make the best use of their many upgraded features including simple and quick installation, 3-way conferencing, direct IP-IP Calling, and new provisioning support among other features. The HT812/HT814 are very easy to manage and configure, and they are specifically designed to be an easy to use and affordable VoIP solution for both the residential user and the teleworker.

## **PRODUCT OVERVIEW**

The HT812/HT814 are 2/4 ports analog telephone adaptors (ATAs) that allow users to create a high-quality and manageable IP telephony solution for residential and office environments. Their ultra-compact size, voice quality, advanced VoIP functionality, security protection and auto provisioning options enable users to take advantage of VoIP on analog phones and enables service providers to offer high quality IP service. The HT812/HT814 are an ideal ATA s for individual use and for large scale commercial IP voice deployments since they permit small and medium businesses to create integrated IP and PSTN telephony systems that efficiently manage communication costs. HT812/HT814's inclusion of an integrated NAT router and dual 10/100/1000Mbps Ethernet WAN and LAN ports enables a shared broadband connection between multiple Ethernet devices as well as the extension of VoIP services to analog phones.

## **Feature Highlights**

The following table contains the major features of the HT812/HT814:

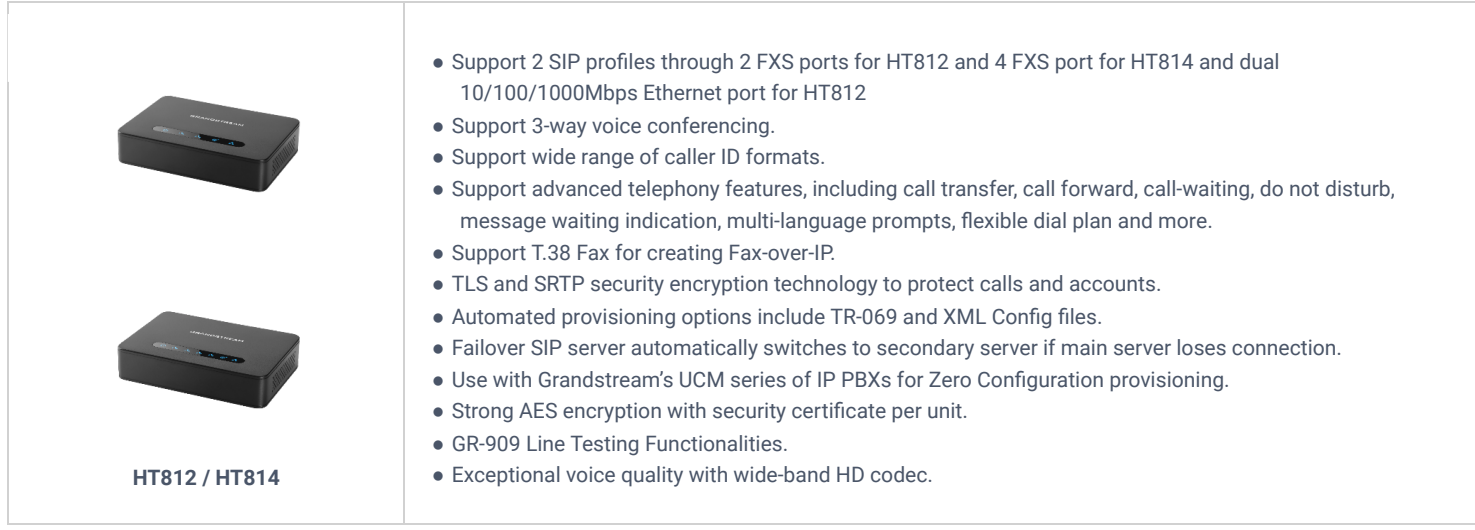

*HT812/HT814 Features at a Glance*

## **HT812/HT814 Technical Specifications**

The following table resumes all the technical specifications including the protocols/standards supported, voice codecs, telephony features, languages and upgrade/provisioning settings for the HT812/HT814.

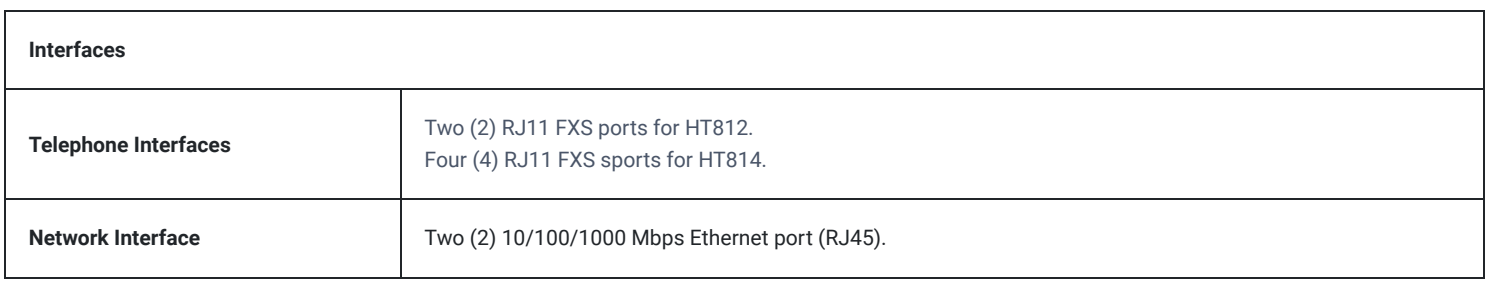

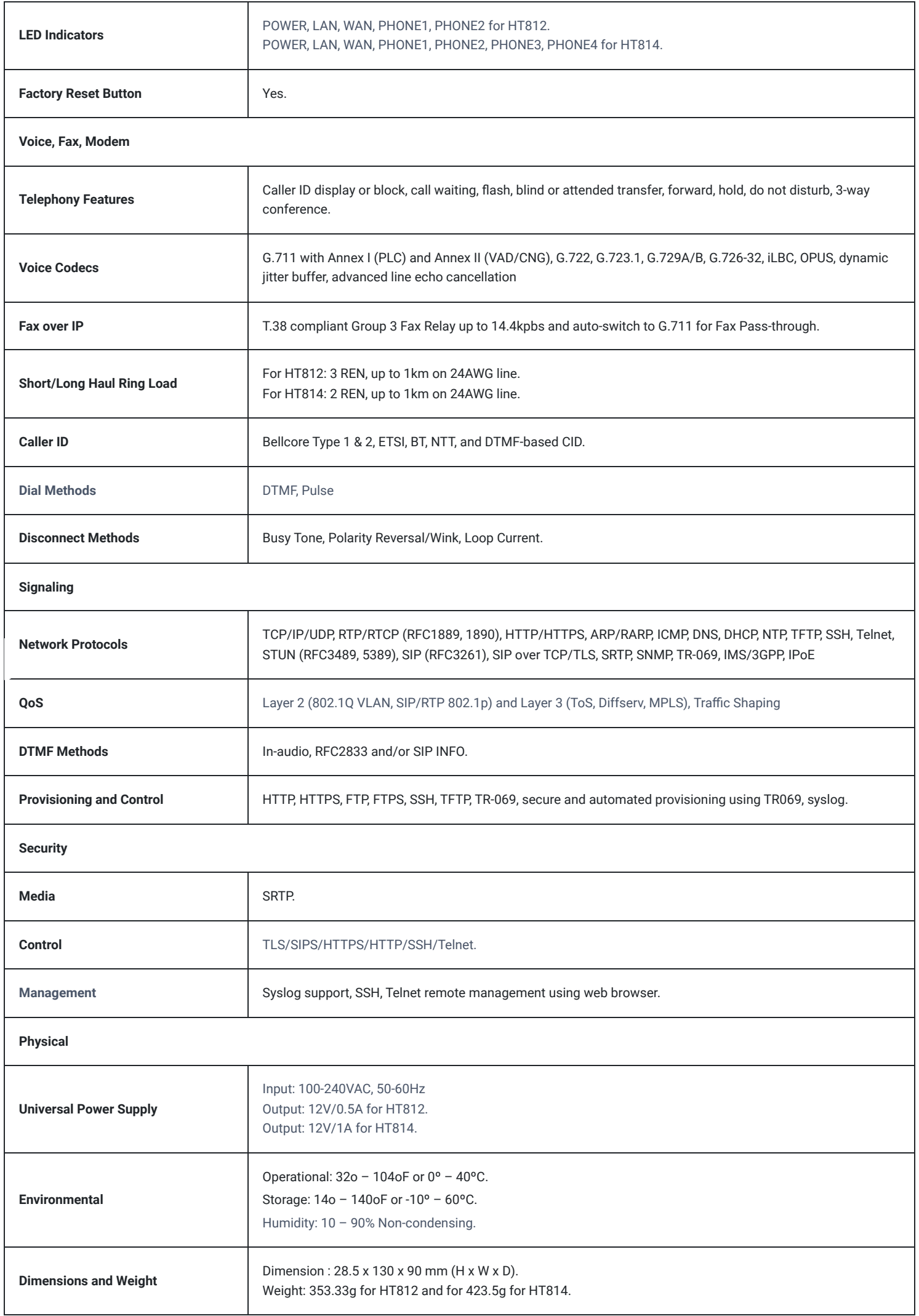

**Compliance** FCC/CE/RCM.

*HT812/HT814 Technical Specifications*

## **GETTING STARTED**

This chapter provides basic installation instructions including the list of the packaging contents and also information for obtaining the best performance with the HT812/HT814.

## **Equipment Packaging**

The HT812/HT814 ATAs packages contain:

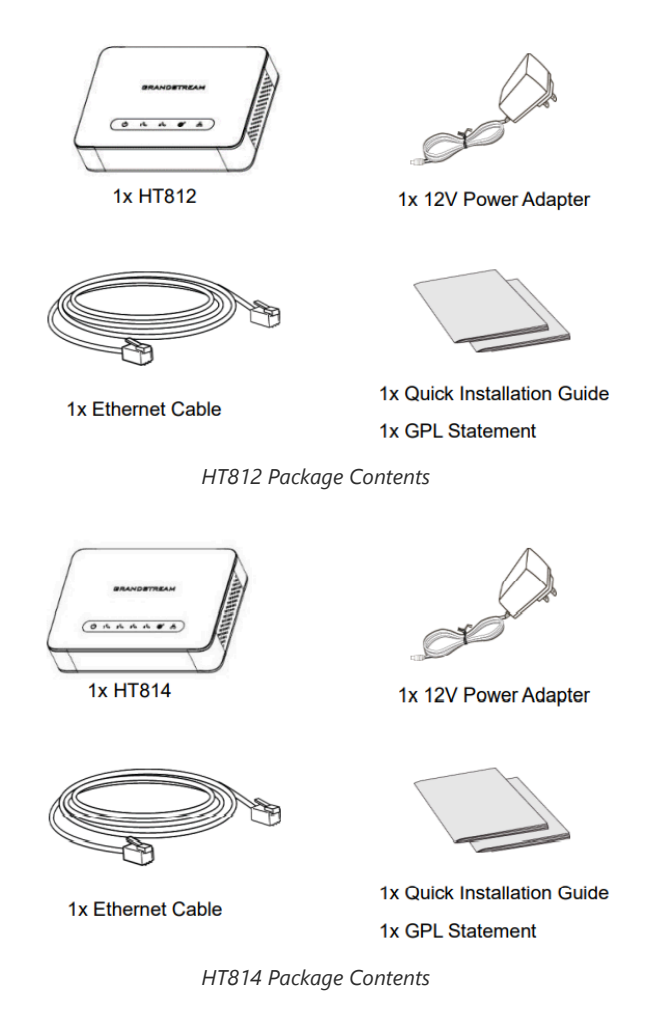

Check the package before installation. If you find anything missing, contact your system administrator.

## **HT812/HT814 Ports Description**

The following figure describes the different ports on the back panel of the HT812/HT814.

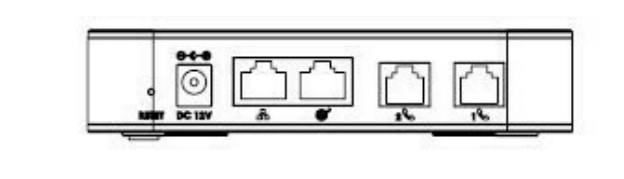

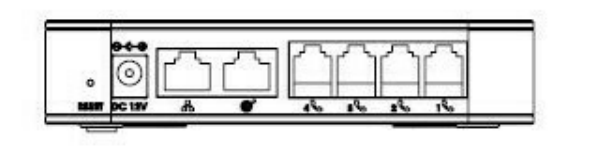

**HT812 Back Panel HT814 Back Panel**

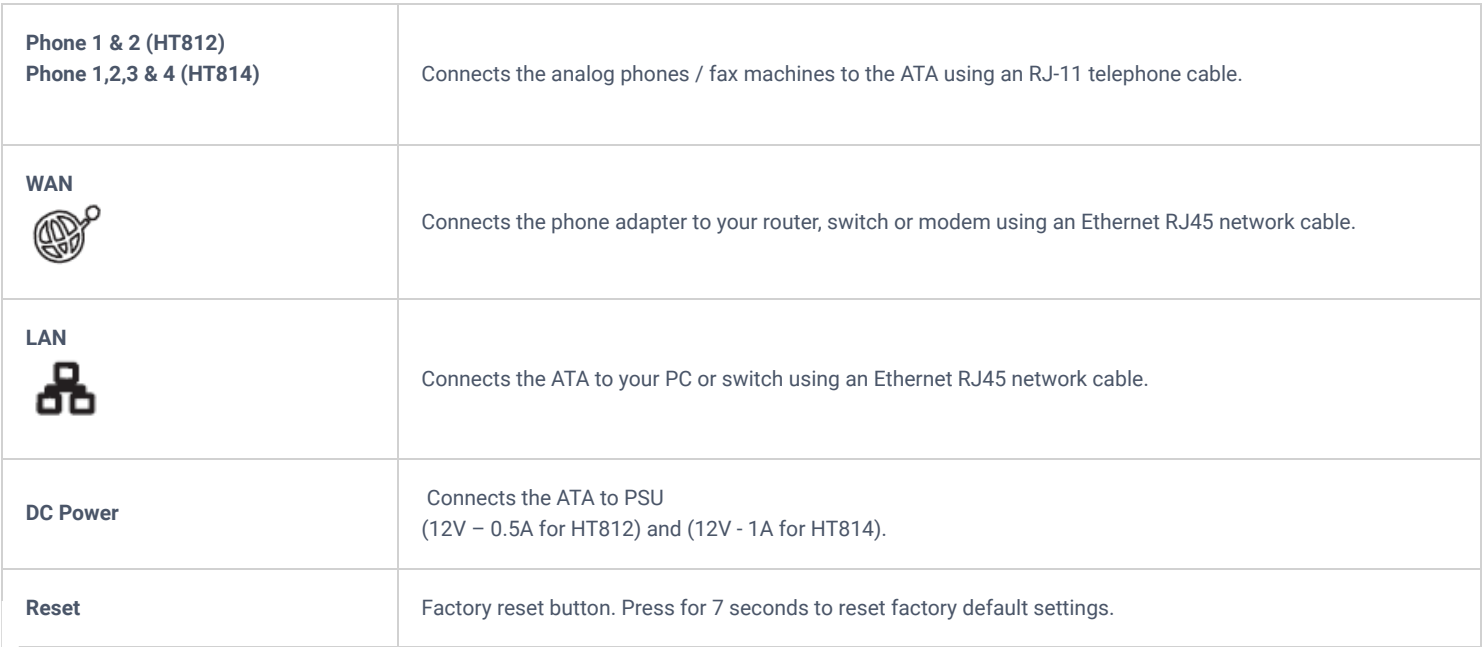

*HT812/HT814 Connectors Definitions*

## **Connecting HT812/HT814**

The HT812/HT814 are designed for easy configuration and easy installation, to connect your HT812/HT814, please follow the steps below:

## **Scenario 1: Connecting the HT812/HT814 using WAN Port**

When connecting HT812/HT814 using the WAN port, they will act as simple DHCP Client.

- 1. Insert a standard RJ11 telephone cable into the phone ports and connect the other end of the telephone cable to a standard touch-tone analog telephone.
- 2. Connect the WAN port of the HT812/HT814 to a router, switch or modem using an Ethernet cable.
- 3. Insert the power adapter into the HT812/HT814 and connect it to a wall outlet and make sure to respect the technical specifications of the power adapter used.
- 4. Power, WAN and Phone LEDs will be solidly lit when the HT812/HT814 is ready for use.

## **Scenario 2: Connecting the HT812/HT814 using LAN Port**

When connecting the HT812/HT814 using the LAN port, they will act as a router and DHCP serving addresses, the devices connected with HT812/HT814 LAN will pull DHCP addresses from your HT812/HT814.

- 1. Insert a standard RJ11 telephone cable into the phone ports and connect the other end of the telephone cable to a standard touch-tone analog telephone.
- 2. Connect a computer or switch to the LAN port of the HT812/HT814 using an Ethernet Cable.
- 3. Insert the power adapter into the HT812/HT814 and connect it to a wall outlet and make sure to respect the technical specifications of the power adapter used.
- 4. Power, LAN and Phone LEDs will be solidly lit when the HT812/HT814 is ready for use.

Please make sure to enable NAT Router under Web GUI  $\rightarrow$  Basic Settings  $\rightarrow$  Device Mode.

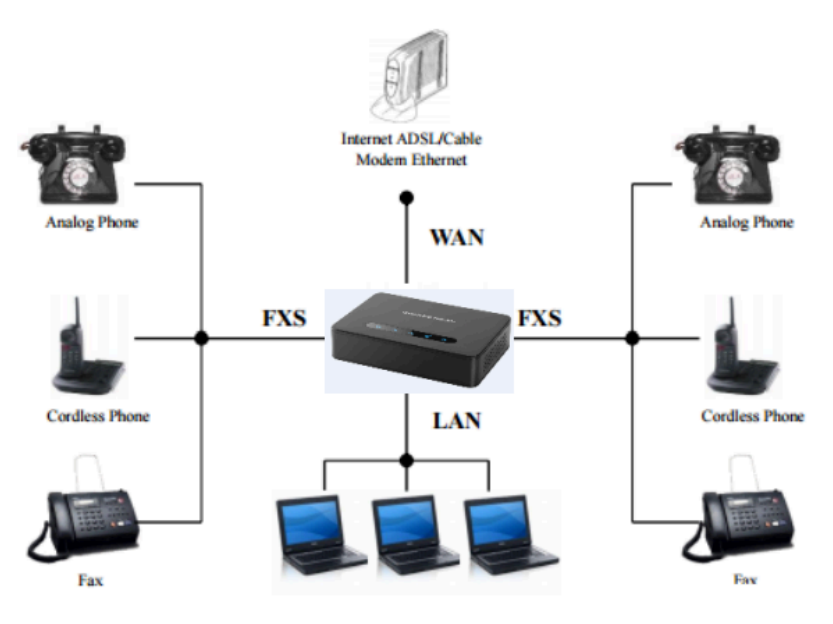

*Connecting the HT812/HT814*

## **HT812/HT814 LEDs Pattern**

There are four (4) LED types that help you manage the status of your HT812/HT814.

![](_page_5_Picture_7.jpeg)

*HT812/HT814 LEDs Pattern*

![](_page_5_Picture_136.jpeg)

## **CONFIGURATION GUIDE**

The HT812/HT814 can be configured via one of two ways:

- The IVR voice prompt menu.
- The Web GUI embedded on the HT812/HT814 using PC's web browser.

## **Obtain HT812/HT814 IP Address via Connected Analogue Phone**

HT812/HT814 are by default configured to obtain the IP address from DHCP server where the unit is located. To know which IP address is assigned to your HT812/HT814, you should access to the "Interactive Voice Response Menu" of your adapter via the connected phone and check its IP address mode.

Please refer to the steps below to access the interactive voice response menu:

- 1. Use a telephone connected to phone ports (FXS) of your HT812/HT814.
- 2. Press \*\*\* (press the star key three times) to access the IVR menu and wait until you hear "Enter the menu option ".
- 3. Press 02 and the current IP address will be announced.

## **Understanding HT812/HT814 Interactive Voice Prompt Response Menu**

The HT812/HT814 have a built-in voice prompt menu for simple device configuration which lists actions, commands, menu choices, and descriptions. The IVR menu works with any phone connected to the HT812/HT814.

Pick up the handset and dial "\*\*\*" to use the IVR menu.

![](_page_6_Picture_193.jpeg)

![](_page_7_Picture_191.jpeg)

#### **Five success tips when using the voice prompt**

- "\*" shifts down to the next menu option and "**#**" returns to the main menu
- "9" functions as the ENTER key in many cases to confirm or toggle an option.
- All entered digit sequences have known lengths 2 digits for menu option and 12 digits for IP address. For IP address, add 0 before the digits if the digits are less than 3 (i.e. – 192.168.0.26 should be key in like 192168000026. No decimal is needed).
- o Key entry cannot be deleted but the phone may prompt error once it is detected.
- o Dial \*98 to announce the extension number of the port.

Please make sure to reboot the device after changing network settings (IP Address, Gateway, Subnet…) to apply the new configuration.

### **Configuration via Web Browser**

The HT812/HT814 embedded Web server responds to HTTP GET/POST requests. Embedded HTML pages allow a user to configure the HT812/HT814 through a web browser such as Google Chrome, Mozilla Firefox and Microsoft's IE.

- **Microsoft Internet Explorer:** version 10 or higher.
- **Google Chrome**: version 58.0.3 or higher.
- **Mozilla Firefox**: version 53.0.2 or higher.
- **Safari**: version 5.1.4 or higher.
- **Opera**: version 44.0.2 or higher.

#### **Accessing the Web UI**

#### **Via WAN port**

For the initial setup, the Web access is by default enabled when the device is using private IP and disabled when using public IP, and you cannot access the Web UI of your HT812/HT814 until it's enabled, the following steps will show you how to enable it via IVR.

- 1. Power your HT812/HT814 using PSU with the right specifications.
- 2. Connect your analog phone to phone ports (FXS) of your HT812/HT814.
- 3. Press \*\*\* (press the star key three times) to access the IVR menu and wait until you hear "Enter the menu option ".
- 4. Press 12, the IVR menu will announce that the web access is disabled, press 9 to enable it.
- 5. Reboot your HT812/HT814 to apply the new settings.

Please refer to steps below if your HT812/HT814 is connected via WAN port:

1. You may check your HT812/HT814 IP address using the IVR on the connected phone.

Please see Obtain the HT812/HT814 IP address via the connected analogue phone

- 2. Open the web browser on your computer.
- 3. Enter the HT812/HT814's IP address in the address bar of the browser.
- 4. Enter the administrator's password to access the Web Configuration Menu.

Note: The computer must be connected to the same sub-network as the HT812/HT814. This can be easily done by connecting the computer to the same hub or switch as the HT812/HT814.

#### **Via LAN port**

Please refer to steps below if your HT812/HT814 is connected via LAN port:

- 1. Power your HT812/HT814 using PSU with the right specifications.
- 2. Connect your computer or switch directly to your HT812/HT814 LAN port.
- 3. Open the web browser on your computer.
- 4. Enter the default LAN IP address (192.168.2.1) in the address bar of the browser.
- 5. Enter the administrator's password to access the Web Configuration Menu.
- 6. Make sure to reboot your device after changing your settings to apply the new configuration.

Please make sure that your computer has a valid IP address on the range 192.168.2.x so you can access the web GUI of your HT812/HT814.

#### **Web UI Access Level Management**

There are three default passwords for the login page:

![](_page_9_Picture_374.jpeg)

#### **Note**

- The password is case-sensitive and must contain 8-30 characters, When changing any settings, always submit them by pressing Update or Apply button on the bottom of the page. After submitting the changes in all the Web GUI pages, if a reboot is required, the web page will prompt the user to reboot by offering a reboot button on the web page.
- The user and viewer level access is disabled by default, to enable it,go under **Advanced Settings.**
- The user must change his Admin/User/Viewer Account password after first time login attempt.

## **Saving the Configuration Changes**

After users make changes to the configuration, pressing **Update** button will save but not apply the changes until **Apply** button is clicked. Users can instead directly press **Apply** button. When a reboot is required to apply changes, the web page will prompt the user to reboot by offering a reboot button on the web page.

#### **Changing Admin Level Password**

- 1. Access your HT812/HT814 web UI by entering its IP address in your favorite browser.
- 2. Enter your admin password (default: admin).
- 3. Press **Login** to access your settings.
- 4. Go to **Advanced Settings New Admin Password** and enter the new admin password.
- 5. Confirm the new admin password.
- 6. Press **Apply** at the bottom of the page to save your new settings.

![](_page_10_Picture_152.jpeg)

*Admin Level Password*

### **Changing User Level Password**

- 1. Access your HT812/HT814 web UI by entering its IP address in your favorite browser.
- 2. Enter your admin password (default: admin).
- 3. Press **Login** to access your settings.
- 4. Go to **Basic Settings New End User Password** and **e**nter the new end-user password.
- 5. Confirm the new end-user password.
- 6. Press **Apply** at the bottom of the page to save your new settings.

![](_page_10_Picture_153.jpeg)

*User Level Password*

## **Changing Viewer Password**

- 1. Access your HT812/HT814 web UI by entering its IP address in your favorite browser.
- 2. Enter your admin password (default: admin).
- 3. Press **Login** to access your settings.
- 4. Go to **Basic Settings New Viewer Password** and **e**nter the new viewer password.
- 5. Confirm the new viewer password.
- 6. Press **Apply** at the bottom of the page to save your new settings.

![](_page_10_Picture_154.jpeg)

*Viewer Level Password*

## **Changing HTTP Web Port**

- 1. Access your HT812/HT814 web UI by entering its IP address in your favorite browser.
- 2. Enter your admin password (default: admin).
- 3. Press **Login** to access your settings.
- 4. Go to **Basic Settings HTTP Web Port.**
- 5. Make sure that the **Web Access Mode** is set to **HTTP**.
- 6. Change the current port to your desired/new HTTP port. Ports accepted are in range [1-65535].
- 7. Press **Apply** at the bottom of the page to save your new settings

![](_page_11_Picture_117.jpeg)

*Web HTTP Port*

## **Web Configuration Pages Definitions**

This section describes the options in the HT812/HT814 Web UI. As mentioned, you can log in as an administrator or an end user.

- **Status:** Displays the system info, network status, account status, and line options.
- **Basic Settings:** Configures the end user level password, IP address modes, web access, time zone settings and language.
- **Advanced Settings:** Configures networks, upgrading and provisioning, TR-069, security settings, date and time, syslog, audio settings, call settings and call progress tones.
- **Profile (1,2):** Configures the SIP Server, SIP Registration, NAT settings, call features, ring tones.
- **FXS Ports:** Configures SIP accounts settings, Off hook Auto-dial.

## **Status Page Definitions**

![](_page_11_Picture_118.jpeg)

![](_page_12_Picture_162.jpeg)

*Status Page Definitions*

## **Basic Settings Page Definitions**

![](_page_12_Picture_163.jpeg)

![](_page_13_Picture_200.jpeg)

![](_page_14_Picture_215.jpeg)

![](_page_15_Picture_207.jpeg)

![](_page_16_Picture_206.jpeg)

*Basic Settings Page*

## **Advanced Settings Page Definitions**

**New Admin Password Definitions**<br> **New Admin Password** Defines the administrator-level password to access the Advanced Web Configuration page. This field is caseleft blank for security reasons after clicking update and saved.

![](_page_17_Picture_181.jpeg)

![](_page_18_Picture_205.jpeg)

![](_page_19_Picture_208.jpeg)

![](_page_20_Picture_151.jpeg)

![](_page_21_Picture_165.jpeg)

![](_page_22_Picture_196.jpeg)

![](_page_23_Picture_191.jpeg)

![](_page_24_Picture_204.jpeg)

![](_page_25_Picture_170.jpeg)

*Advanced Settings Page*

![](_page_26_Picture_211.jpeg)

![](_page_27_Picture_206.jpeg)

![](_page_28_Picture_204.jpeg)

![](_page_29_Picture_188.jpeg)

![](_page_30_Picture_186.jpeg)

![](_page_31_Picture_190.jpeg)

![](_page_32_Picture_176.jpeg)

![](_page_33_Picture_202.jpeg)

![](_page_34_Picture_174.jpeg)

![](_page_35_Picture_176.jpeg)

![](_page_36_Picture_179.jpeg)

![](_page_37_Picture_203.jpeg)

![](_page_38_Picture_171.jpeg)

![](_page_39_Picture_171.jpeg)

*Profiles Settings Page*

## **FXS Ports Page Definitions**

![](_page_39_Picture_172.jpeg)

![](_page_40_Picture_154.jpeg)

*FXS Ports Settings Page*

## **Important Settings**

## **NAT Settings**

If you plan to keep the Handy Tone within a private network behind a firewall, we recommend using STUN Server.

The following three settings are useful in the STUN Server scenario:

- 1. STUN Server (under advanced settings webpage) enter a STUN server IP (or FQDN) that you may have or look up a free public STUN server on the internet and enter it on this field. If using public IP, keep this field blank.
- 2. Use random SIP/RTP ports (under advanced settings webpage), this setting depends on your network settings. Generally, if you have multiple IP devices under the same network, it should be set to Yes. If using a public IP address, set this parameter to No.
- 3. NAT traversal (under the FXS web page) Set this to Yes when gateway is behind firewall on a private network.

## **DTMF Methods**

The HT812/HT814 support the following DTMF mode:

- DTMF in-audio
- DTMF via RTP (RFC2833)
- DTMF via SIP INFO

Set priority of DTMF methods according to your preference. This setting should be based on your server DTMF setting.

### **Preferred Vocoder (Codec)**

The HT812/HT814 support following voice codecs. On Profile pages, choose the order of your codecs:

- PCMU/A (or G711µ/a)
- G729 A/B
- G723.1
- G726
- iLBC
- OPUS
- G722

#### **Configuring HT812/HT814 Through Voice Prompts**

As mentioned previously, The HT812/HT814 have a built-in voice prompt menu for simple device configuration. Please refer to "Understanding HT812/HT814 Interactive Voice Prompt Response Menu" for more information about IVR and how to access its menu.

#### **DHCP MODE**

Select voice menu option 01 to enable HT812/HT814 to use DHCP.

#### **STATIC IP MODE**

elect voice menu option 01 to enable HT812/HT814 to use STATIC IP mode, then use option 02, 03, 04, 05 to set up IP address, Subnet Mask, Gateway and DNS server respectively.

#### **PPPOE MODE**

Select voice menu option 01 to allow the HT812/HT814 to enable the PPPoE mode. PPPoE Username and Password should be configured from web GUI.

#### **FIRMWARE SERVER IP ADDRESS**

Select voice menu option 13 to configure the IP address of the firmware server.

#### **CONFIGURATION SERVER IP ADDRESS**

Select voice menu option 14 to configure the IP address of the configuration server.

#### **UPGRADE PROTOCOL**

Select the menu option 15 to choose firmware and configuration upgrade protocol between TFTP, FTP, FTPS, HTTP and HTTPS. Default is HTTPS.

#### **FIRMWARE UPGRADE MODE**

Select voice menu option 17 to choose firmware upgrade mode among the following three options: 1) Always check, 2) check when pre/suffix changes, and 3) never upgrade.

#### **WAN PORT WEB ACCESS**

Select voice menu option 12 to enable/disable web access from WAN port. Press 9 in this menu to toggle between enable / disable. Default is disabled.

## **C[onfiguration](http://www.grandstream.com/support/tools) through a Central Server**

The HT812/HT814 can be automatically configured from a central provisioning system.

When HT812/HT814 boots up, it will send TFTP, FTP/FTPS or HTTP/HTTPS requests to download configuration files, "cfg000b82xxxxxx" and "cfg00082xxxxxx.xml", where "000b82xxxxxx" is the LAN MAC address of the HT812/HT814. If the download of "cfgxxxxxxxxxxxx.xml" is not successful, the provision program will issue request a generic configuration file "cfg.xml". Configuration file name should be in lower case letters. The configuration data can be downloaded via TFTP, FTP/FTPS or HTTP/HTTPS from the central server. A service provider or an enterprise with large deployment of HT812/HT814 can easily manage the configuration and service provisioning of individual devices remotely from a central server.

Grandstream provides a central provisioning system GAPS (Grandstream Automated Provisioning System) to support automated configuration of Grandstream devices. GAPS uses HTTPS and other communication protocols to communicate with each individual Grandstream device for firmware upgrade, remote reboot, etc. Grandstream provides GAPS service to VoIP service providers. Use GAPS for either simple redirection or with certain special provisioning settings. At boot-up, Grandstream devices by default point to Grandstream provisioning server GAPS, based on the unique MAC address of each device, GAPS provision the devices with redirection settings so that they will be redirected to customer's TFTP or HTTP/HTTPS/FTP/FTPS server for further provisioning. Grandstream also provides configuration tools (Windows and Linux/Unix version) to facilitate the task of generating device configuration files.

The Grandstream configuration tools are free to end users. The configuration tools and configuration templates are available for download from http://www.grandstream.com/support/tools

## **Register a SIP Account**

The HT812/HT814 support 2 profiles which can be configured with 2 SIP accounts. Please refer to the following steps in order to register your accounts via web user interface

- 1. Access your HT812/HT814 web UI by entering its IP address in your favorite browser.
- 2. Enter your admin password (default: admin).
- 3. Press **Login** to access your settings.
- 4. Go to **Profile (1** or **2)** pages.
- 5. In **Profile** tab, set the following:
	- 1. **Account Active** to **Yes.**
	- 2. **Primary SIP Server** field with your SIP server IP address or FQDN.
	- 3. **Failover SIP Server** with your Failover SIP Server IP address or FQDN. Leave empty if not available.
	- 4. **Prefer Primary SIP Server** to **No** or **Yes** depending on your configuration. Set to **No** if no Failover SIP Server is defined. If "**Yes"**, account will register to Primary SIP Server when failover registration expires.
	- 5. **Outbound Proxy:** Set your Outbound Proxy IP Address or FQDN. Leave empty if not available.
- 6. After configuring the SIP server and activating the profiles, you should access to **FXS Ports** page to register your accounts. In **FXS Ports** tab, set the following:
	- 1. **SIP User ID**: User account information, provided by VoIP service provider (ITSP). Usually in the form of digit similar to phone number or actually a phone number.
	- 2. **Authenticate ID**: SIP service subscriber's Authenticate ID used for authentication. Can be identical to or different from SIP User ID.
	- 3. **Authenticate Password**: SIP service subscriber's account password to register to SIP server of ITSP. For security reasons, the password will field will be shown as empty.
	- 4. **Name**: Any name to identify this specific user.
	- 5. Set **Enable Port** to **Yes.**

For more information, related to above options please refer to Profile(s) settings and FXS Port Settings.

7. Press **Apply** at the bottom of the page to save your configuration.

![](_page_43_Picture_29.jpeg)

*SIP Profiles Settings*

![](_page_43_Picture_30.jpeg)

*SIP Accounts settings*

After applying your configuration, your account will register to your SIP Server, you can verify if it has been correctly registered with your SIP server from your HT812/HT814 web interface under **Status Port Status Registration** (If it displays **Registered**, it means that your account is fully registered, otherwise it will display **Not Registered** so in this case you must double check the settings or contact your provider).

![](_page_44_Picture_102.jpeg)

*Accounts Status*

When all the FXS ports are registered, the simultaneous rings will have one second delay between each ring on each phone.

## **Call Features**

The HT812/HT814 support all the traditional and advanced telephony features.

![](_page_44_Picture_103.jpeg)

![](_page_45_Picture_150.jpeg)

## **Information Capture**

Information Capture involves intercepting a secret key information file during the TLS handshake between the HT8xx and a SIP server for the purpose of extracting the secret key information file during the TLS handshake, the file downloaded is a .txt file including the client secret key.

The process includes initiating capture, re-registering the HT8xx with TLS to a SIP server, waiting for a SIP Register request, and then stopping the capture. The goal is to extract the secret key information file, to do that please follow the below steps described below:

Start capturing the communication between the HT8xx and the server. to do that go to **Advanced settings => Information capture**, make sure **"With Secret Key information"** is set to Yes

![](_page_46_Picture_77.jpeg)

Re-register the HT8xx account or port to the SIP server using the TLS protocol.

![](_page_46_Picture_78.jpeg)

- Allow the system to wait until the ATA sends a SIP Register request to the server.
- o Once the SIP Register request is sent, stop capturing the communication.

![](_page_46_Picture_79.jpeg)

- You have the possibility to now download the secret key.
- After completing the above steps, the expectation is that the captured data will include the secret key information file in a .txt file under the name **"sslkeylogfile"**

![](_page_46_Picture_80.jpeg)

The extracted key gives you the possibility to decrypt the secured communication between the HT8xx and the SIP server.

#### **Important**

Please use Information capture only when authorized since extracting secret key information without proper authorization is considered unethical.

## **Rebooting HT812/HT814 from Remote**

Press "Reboot" button at the bottom of the configuration menu to reboot the ATA remotely. The web browser will then display a message window to confirm that reboot is underway. Wait 30 seconds to log in again.

## **UPGRADING AND PROVISIONING**

The HT812/HT814 can be upgraded via TFTP/FTP/FTPS/HTTP/HTTPS by configuring the URL/IP Address for the TFTPFTP/FTPS/HTTP/HTTPS server and selecting a download method. Configure a valid URL for TFTP or FTP/FTPS or HTTP/HTTPS (default is HTTPS); the server name can be FQDN or IP address.

#### **Examples of valid URLs:**

firmware.grandstream.com

fw.ipvideotalk.com/gs

## **Firmware Upgrade procedure**

Please follow below steps in order to upgrade the firmware version of your HT812/HT814:

- 1. Access your HT812/HT814 UI by entering its IP address in your favorite browser.
- 2. Enter your admin password (default: admin).
- 3. Press **Login** to access your settings.
- 4. Go to **Advanced Settings Firmware Upgrade and Provisioning** page, and enter the IP address or the FQDN for the upgrade server in "**Firmware Server Path**" field and choose to upgrade via **TFTP** or **HTTP/HTTPS or FTP/FTPS**.
- 5. Make sure to check "**Always Check for New Firmware**".
- 6. Update the change by clicking the " **Apply**" button at the bottom of the page. Then "**Reboot**" or power cycle the HT812/HT814 to update the new firmware.

![](_page_47_Picture_115.jpeg)

*Firmware Upgrade Page*

## **Upgrading via Local Directory**

- 1. Download the firmware file from Grandstream web site
- 2. Unzip it and copy the file in to a folder in your PC
- [3. From the HT812/HT814 web interface \(Advanced Settings page\) yo](http://www.grandstream.com/support/firmware)u can browse your hard drive and select the folder you previously saved the file (HT8xfw.bin)
- 4. Click "Upload Firmware" and wait few minutes until the new program is loaded.

Always check the status page to see that the program version has changed.

the [filename](https://pjo2.github.io/tftpd64/) in URL for the firmware upgrade has been disabled on the latest firmware upgrade 1.0.43.11

## **Upgrading via Local TFTP/HTTP/HTTPS/FTP/FTPS Servers**

For users that would like to use remote upgrading without a local TFTP/FTP/FTPS/HTTP/HTTPS server, Grandstream offers a NAT-friendly HTTP server. This enables users to download the latest software upgrades for their devices via this server. Please refer to the webpage:

#### https://www.grandstream.com/support/firmware

Alternatively, users can download for example a free TFTP or HTTP server and conduct a local firmware upgrade. A free window version TFTP server is available for download from:

http://www.solarwinds.com/products/freetools/free\_tftp\_server.aspx

#### http://tftpd32.jounin.net/.

- Istructions for local firmware upgrade via TFTP:
- 1. Unzip the firmware files and put all of them in the root directory of the TFTP server.
- 2. Connect the PC running the TFTP server and the phone to the same LAN segment.
- 3. Launch the TFTP server and go to the File menu->Configure->Security to change the TFTP server's default setting from "**Receive Only**" to "**Transmit Only**" for the firmware upgrade.
- 4. Start the TFTP server and configure the TFTP server in the phone's web configuration interface.
- 5. Configure the Firmware Server Path to the IP address of the PC.
- 6. Save and Apply the changes and reboot the HT812/HT814.

End users can also choose to download a free HTTP server from http://httpd.apache.org/ or use Microsoft IIS web server.

## **Firmware and Configuration File Prefix and Postfix**

Firmware Prefix and Postfix allows device to download the firmware name with the matching Prefix and Postfix. This makes it the possible to store all of the firmware with different version in one single directory. Similarly, Config File Prefix and Postfix allows device to download the configuration file with the matching Prefix and Postfix. Thus, multiple configuration files for the same device can be stored in one directory. In addition, when the field "Check New Firmware only when F/W pre/suffix changes" is set to "Yes", the device will only issue firmware upgrade request if there are changes in the firmware Prefix or Postfix.

## **Managing Firmware and Configuration File Download**

When "Automatic Upgrade" is set "**Yes, every**" the auto check will be done in the minute specified in this field. If set to "**daily at hour (0-23)"**, Service Provider can use P193 (Auto Check Interval) to have the devices do a daily check at the hour set in this field with either Firmware Server or Config Server. If set to "**weekly on day (0-6)"** the auto check will be done on the day specified in this field. This allows the device to periodically check if there are any new changes need to be taken on a scheduled time. By defining different intervals in P193 for different devices, Server Provider can spread the Firmware or Configuration File download in minutes to reduce the Firmware or Provisioning Server load at any given time

## **Configuration File Download**

Grandstream SIP Devices can be configured via the Web Interface as well as via a Configuration File (binary or XML) through TFTP, FTP/FTPS or HTTP/HTTPS. The **Config Server Path** is the TFTP or HTTP/HTTPS server path for the configuration file. It needs to be set to a valid URL, either in FQDN or IP address format. The **Config Server Path** can be the same or different from the **Firmware Server Path**.

A configuration parameter is associated with each particular field in the web configuration page. A parameter consists of a Capital letter P and 2 to 3 (Could be extended to 4 in the future) digit numeric numbers. i.e., P2 is associated with the "New Password" in the Web GUI->Maintenance- >Web/SSH Access page->Admin Password. For a detailed parameter list, please refer to the corresponding firmware release configuration template.

When the HT812/HT814 boots up or reboots, it will send a request to download the xml file named "cfgxxxxxxxxxxxxxxxxx" In followed by the binary file named "cfgxxxxxxxxxxxx", where"xxxxxxxxxxxx" is the MAC address of the phone, i.e., "cfg000b820102ab" and"cfg000b820102ab.xml". If the download of "cfgxxxxxxxxxxxx.xml" file is not successful, the provision program will download a generic cfg.xml file and then download cfg<Model>.xml. The configuration file name should be in lower case letters.

HT818/HT814 supports DHCP option 67 allowing to provide custom name for the provisioning file. If DHCP option 67 is used, the following file download sequence will be applied:

Step 1: cfg<MAC>

Step 2: <option 67 bootfile> → cfg<MAC>.xml → cfg.xml → cfg<Model>.xml

#### **Notes:**

- 1. Only XML or binary config file formats are accepted.
- 2. The MAC header in XML config file should be the device MAC or needs to be removed completely.

![](_page_49_Figure_10.jpeg)

the filename in URL for config provision has been disabled on the latest firmware upgrade 1.0.43.11

## **RESTORE FACTORY DEFAULT SETTINGS**

#### **Warning**

Restoring the Factory Default Settings will delete all configuration information on the phone. Please backup or print all the settings before you restore to the factory default settings. Grandstream is not responsible for restoring lost parameters and cannot connect your device to your VoIP service provider.

There are three (3) methods for resetting your unit:

## **Using the Reset Button**

To reset default factory settings using the reset button please follow the steps above:

- 1. Unplug the Ethernet cable.
- 2. Locate the reset hole on the back panel of your HT812/HT814.
- 3. Insert a pin in this hole, and press for about 7 seconds.
- 4. Take out the pin. All unit settings are restored to factory settings

## **Using the IVR Command**

Reset default factory settings using the IVR prompt:

- 1. Dial "\*\*\*" for voice prompt.
- 2. Enter "99" and wait for "reset" voice prompt.
- 3. Enter the encoded MAC address (Look below on how to encode MAC address).
- 4. Wait 15 seconds and device will automatically reboot and restore factory settings.

#### **Encode the MAC Address**

1. Locate the MAC address of the device. It is the 12-digit HEX number on the bottom of the unit.

2. Key in the MAC address. Use the following mapping:

![](_page_50_Picture_238.jpeg)

For example: if the MAC address is 000b8200e395, it should be keyed in as "0002228200333395"

## **Reset from Web Interface (Reset Type)**

- 1. Access your HT812/HT814 UI by entering its IP address in your favorite browser.
- 2. Enter your admin password (default: admin).
- 3. Press **Login** to access your settings.
- 4. Go to **Basic Settings Reset Type**
- 5. Press **Reset** button (after selecting the reset type).
- **Full Reset:** This will make a full reset
- **ISP Data:** This will reset only the basic settings, like IP mode, PPPoE and Web port
- **VoIP Data Reset:** This will reset only the data related with a service provider like SIP server, sip user ID, provisioning and others.
	- Factory Reset will be disabled if the "Lock keypad update" is set to "Yes".
	- If the HT812/HT814 were previously locked by your local service provider, pressing the RESET button will only restart the unit. The device will not return to factory default settings.

### **Reset using SIP NOTIFY**

- 1. Access your HT812/HT814 UI by entering its IP address in your favorite browser.
- 2. Go to **Profile #** page.
- 3. Set "Allow SIP Factory Reset" to "Yes". (Default is No)
- 4. Once a SIP NOTIFY with "event: reset" is received, the ATA will perform factory reset.

Received SIP NOTIFY will be first challenged for authentication purpose before taking factory reset action. The authentication can be done either using admin credentials (if no SIP account is configured) or using SIP account credentials.

## **CHANGE LOG**

This section documents significant changes from previous versions of the admin guide for HT812/HT814. Only major new features or major document updates are listed here. Minor updates for corrections or editing are not documented here.

#### **Firmware Version 1.0.53.3**

- o Set the "Disable User Level Web Access" (P28158) to "Yes" by default. [Disable User Level Web Access]
- o Set the "Disable Viewer Level Web Access" (P28159) to "Yes" by default. [Disable Viewer Level Web Access]
- o Force user to change the password upon first login using the default password to the Admin/User/Viewer Account. [Web UI Access Level Management]

#### **Firmware Version 1.0.53.2**

o No Major Changes.

#### **Firmware Version 1.0.51.1**

- Added new value "4 Auto" in NAT Traversal. [NAT Traversal]
- Added support Enable/Disable the Set Off hook auto dial Feature Code. [Set Offhook Auto-Dial Feature]
- Added support Set Off hook auto dial Feature Code. [Enable Set Offhook Auto-Dial]  $\circ$
- Added support Force DTMF to be sent via SIP INFO simultaneously. [Force DTMF to be sent via SIP INFO simultaneously]
- $\circ$ Added support Radius auth protocol. [Radius Auth Protocol]
- Updated config file download request starts from cfgMAC.xml [Configuration File Download]  $\circ$
- o Removed complex admin password requirements. [Admin Password]

#### **Firmware Version 1.0.49.2**

- Added ability to send RADIUS traffic for web access through Management Interface. [Enable RADUIS Through Management Interface]
- o Added new customized admin password rules. [Customized Admin Password Rules]
- Added ability to disable FXS voltage on no SIP registration.[Delay Time of Port Voltage Off Timer Since Boot]  $\circ$
- o Added RFC2833 Convert Mode. [RFC2833 Convert Mode]
- dded support to customize Early media response. [Use P-Early-Media Header]  $\circ$
- Added the ability to force local ringback tone. [Ringback Tone at No Early Media]  $\circ$
- o Added support for RFC 5626. [Support outbound]
- Added support for RFC 5627. [Support GRUU]  $\circ$
- Added ability to replace + sign on the incoming call with a predefined string. [Replace Beginning '+' in Caller ID with:]
- $\circ$ Added ability to remove specified digits from incoming caller IDs, [Number of Beginning Digits to Strip from Caller ID]
- Added support Random RTP Port Range. [Random RTP Port Range]  $\circ$
- Added ability to export config file via SSH. [Download Device Configuration]

o Added new option in "Prefer Primary SIP Server". [Will register to Primary Server if Primary Server responds, need to enable SIP OPTIONS/NOTIFY Keep Alive]

#### **Firmware Version 1.0.47.4**

- Added IVR support to check Device Individual Certificate Information. [Interactive Voice Prompt Response Menu]
- dded support "https://" in Config Server Path field. [Config Server Path]  $\circ$
- dded support "https://" in Firmware Server Path field. [Firmware Server Path]  $\circ$
- Added support configure RFC2833 Events Count to 0, 0 means continuous RFC2833 events. [RFC2833 Events Count]  $\circ$
- dded support Inband DTMF TX Gain. [Inband DTMF TX Gain]  $\circ$
- $\circ$ dded support to disable the "CDR File Option". [CDR File Option]
- Added support Special Condition Tone. [Call Progress Tones]  $\circ$
- Added support Incoming Call Duration Limit. [Incoming Call Duration Limit]  $\circ$
- o Added support "Port Voltage Off upon no SIP Registration or SIP Registration Failure" and "Delay Time of Port Voltage Off Timer Since Boot". [Port Voltage Off Timer]
- Added LAN Port VLAN Feature Under Bridge Mode on HT812 and HT814. [LAN Port VLAN Feature Under Bridge Mode]

#### **Firmware Version 1.0.45.2**

- o Added override config file option "cfgMAC\_override.xml". [cfgMAC\_override.xml]
- Added option "Download and Process All Available Config File. [Download and Process All Available Config Files]
- Added option "When To Restart Session After Re-INVITE received" [When To Restart Session After Re-INVITE received]  $\circ$
- Updated the option in "Unregister On Reboot" to 0 No, 1 All, 2 Instance. [Unregister On Reboot]

#### **Firmware Version 1.0.43.11**

- Added Charter CA to the approved certificate list. [Load CA Certificates]  $\circ$
- $\circ$ Added support for TR-069 on the management interface. [Enable TR-069 Through Management Interface]
- $\circ$ dded ability to send Syslog traffic through Management Interface.[Enable Syslog Through Management Interface]
- $\circ$ dded support for variable on Provisioning link. [Enable Using tags in URL]
- Updated the default option of "Disable Reminder Ring for DND" to "Yes". [Disable Reminder Ring for DND]  $\circ$
- dd SSL Key Log File. [With Secret Key Information]  $\circ$
- Add Information Capture. [Information Capture]  $\circ$
- Ilow configuring devices through SSH from different networks. [Security Controls for SSH/Telnet Access]  $\circ$
- emoved Telnet Idle Timeout Configuration Option.[Telnet Idle Timeout]  $\circ$
- dded additional Flash Digit events.[Flash Digit Control]  $\circ$
- ptimized the layout of the software version on the status page to make it look better.  $\circ$
- Add support of DHCP Option 150. [Additional Override DHCP Option]  $\circ$
- Merge DHCP Option 160 with DHCP Option 66. [Allow DHCP Option 66 or 160 to Override Server]  $\circ$
- dd a new special feature option "GIBTELECOM". [Special Feature]  $\circ$
- dd support for the "From Domain" option. [From Domain]  $\circ$
- UI enhancement to display correctly port status.  $\circ$
- Added support for SRTP Key Length. [SRTP Key Length]  $\circ$
- $\circ$ Increased Admin/User/Viewer Password length to 30 characters. [User/Viewer Password] [Admin Password]
- Added support for Inband DTMF Duration. [Inband DTMF Duration]  $\circ$
- o Added support for DSP DTMF Detector Duration Threshold. [DSP DTMF Detector Duration Threshold]
- Added new attribute values on WebUI:
	- o TR-069 firewall rules (Value Range:1-65535, no default). [TR-069 firewall rules]
	- Root CA Version (0 Current Root; 1 New Root, default is 1) [Root CA Version]
- Provision and upgrade to new Gen-2 certificate. (1- upgrade; 0 no upgrade, default is 0). [Gen-2 certificate.]
- Contents (text string) of Gen-2 certificate to upgrade. (String. Max length 8192, no default). [Gen-2 certificate.]
- Contents (text string) of Gen-2 EC private key to upgrade. (String. Max length 8192, no default) [Gen-2 EC private key]
- o Disable filename in URL for config provision. [Configuration File Download]
- Disable filename in URL for firmware upgrade. [Firmware Upgrade procedure]

#### **Firmware Version 1.0.41.2**

- Updated Time Zone option "GMT+01:00 (Paris, Vienna, Warsaw)" to "GMT+01:00 (Paris, Vienna, Warsaw, Brussels)". [Basic Settings Page Definitions]
- Added star code [\*98] to play registration ID.

#### **Firmware Version 1.0.39.4**

- o Added feature to send SNMP traffic through Management Interface. [Basic Settings Page Definitions]
- Added feature to re-subscribe only after a configurable timeout after receiving 403. [Profiles Page Settings]
- Added feature support e911 compliance and HELD protocol. [Advanced Settings Page Definitions]
- Updated the default value of "Maximum Number of SIP Request Retries" from 4 to 2. [Profiles Page Settings]
- Updated CDR File Option | SIP File Option (P8534/8535) value from "1 Override" to "Overwrite". [Advanced Settings Page Definitions]
- Added Local IVR option that announces extension number of the port. [Understanding HT812/HT814 Interactive Voice Prompt Response Menu]

#### **Firmware version 1.0.37.1**

- Added feature Configuration File Types Allowed. [Advanced Settings Page Definitions].
- o Added feature MAC in User-Agent [Profile Page Definitions]
- Added feature Use MAC Header [Profile Page Definitions]

#### **Firmware Version 1.0.35.4**

- Added support to allow HT8xx provision admin password without special characters.
- Added support for Israel time zone with DST.

#### **Firmware Version 1.0.33.4**

- Added feature Special Proceed Indication Tone. [Special Proceed Indication Tone].
- o Added feature MWI Tone. [MWI Tone].

#### **Firmware Version 1.0.31.1**

- Added support to always send HTTP Basic Authentication Information. [Always Send HTTP Basic Authentication Information]
- Added support to Enable Call Waiting Alert-Info in 180 Ringing Response. [Enable Call Waiting alert-info In 180 Ringing Response]

#### **Firmware Version 1.0.29.8**

- Added support to authenticate based on OpenVPN Username and OpenVPN Password. [OpenVPN Username and OpenVPN Password]
- Added feature "OnHook DC Feed Current" [OnHOOK DC Feed Current]

#### **Firmware Version 1.0.27.2**

o No Major Changes

#### **Firmware Version 1.0.25.5**

- Added support for "OpenVPN". [OpenVPN]
- o Added support of "Maximum Number of SIP Request Retries". [Maximum Number of SIP Request Retries]
- o Added support for "Failback Timer". [Failback Timer]

#### **Firmware Version 1.0.23.5**

- Added Special Feature IZZI to support N-Way conference hosted on Nokia IMS.
- o Added support for "DNS SRV Failover Mode". [DNS SRV Failover Mode]
- o Added support of "Register before DNS SRV Failover". [Register before DNS SRV Failover]

#### **Firmware Version 1.0.21.4**

- Added support for IPv6 address without square brackets. [Primary SIP Server][Failover SIP Server][Outbound Proxy][Backup Outbound Proxy]
- o Added support for DHCP Domain Name configuration. [DHCP domain name]
- Added support of "Use Configured IP" for "DNS Mode". [Use Configured IP]
- o Added support for "Play Busy Tone When Account is unregistered". [Play Busy Tone When Account is unregistered]

#### **Firmware Version 1.0.19.11**

- Added "Disable" option for "Web Access Mode" feature. [Web Access Mode]
- Moved "Trusted CA certificates" from ProfileX to Advanced Settings and renamed as Trusted CA Certificates A and Trusted CA Certificates B. [Trusted CA Certificates (A,B)]
- Added feature "Disable User Level Web Access" and "Disable Viewer Level Web Access". [Disable User Level Web Access ][Disable Viewer Level Web Access]
- Added feature "Use P-Asserted-Identity Header". [Use P-Asserted-Identity Header]
- Added feature "Load CA Certificates". [Load CA Certificate]
- Added support to configure TR-069 connection request port. [Connection Request Port]
- o Added OI\_BR to special feature. [Special Feature]
- Added New Zealand Standard for Pulse Dialing Standard. [ Pulse Dialing Standard]
- Added support to set Ring Timeout to 0 for unlimited ring timeout. [Ring Timeout]
- Increased "SIP TLS Certificate" and "SIP TLS Private Key" supported maximum length from 2048 to 4096. [SIP TLS Certificate][SIP TLS Private Key]  $\circ$

#### **Firmware Version 1.0.17.5**

- Added feature "Minimum TLS Version". [Minimum TLS Version]
- Added feature "Maximum TLS Version". [Maximum TLS Version]
- Updated "São Paulo" time zone to UTC-3. [Time Zone]

#### **Firmware Version 1.0.15.4**

- Added more choices to feature "Disable Weak TLS Ciphers". [Disable Weak TLS Cipher Suites]
- Added feature "Syslog Protocol". [Syslog Protocol]
- Added support for "Distinctive Call Waiting Tone". [Distinctive Call Waiting Tone]
- Added support for "Call Waiting Tones". [Call Waiting Tones]
- o Added support for DHCP option 67. [Configuration File Download]
- Added support to allow CID name fields for ports that are part of the active hunting group to take effect. [Hunting Group]
- o Added support for GDMS. [ACS URL]

#### **Firmware Version 1.0.13.7**

- Added ability to support provisioning server path containing the server authentication credentials for the DHCP option 66. [Allow DHCP Option 66 to Override Server]
- o Added support to send SNMP trap to 3 different servers. [SNMP Trap IP Address]
- o Added feature "Call Features Settings". [Call Features Settings]
- Added feature "Use SIP User Agent". [SIP User-Agent]
- o Updated "Use SIP User Agent Header" to "SIP User Agent Postfix". [SIP User Agent Postfix].
- o Added feature "Disable Reminder Ring for DND". [Disable Reminder Ring for DND]
- $\circ$ Added feature "CDR File Option". [CDR File Option]
- Added feature "SIP File Option". [SIP File Option]
- $\circ$ dded feature "Disable Weak TLS Cipher Suites". [Disable Weak TLS Cipher Suites]
- Added feature "Pulse Dialing Standard". [Pulse Dialing Standard]
- Added feature "Callee Flash to 3WC". [Callee Flash to 3WC]
- $\circ$ Added feature "RFC2833 Count". [RFC2833 Events Count] [RFC2833 End Events Count]
- Added feature "Replace Beginning '+' with 00 in Caller ID". [Replace Beginning '+' with 00 in Caller ID]
- $\circ$ Added feature "Reset Call Features". [Reset Call Features]
- $\circ$ Added support to view, download, and delete the call history through device Web UI. [CDR File]
- Added support to store SIP file locally. [SIP File]

#### **Firmware Version 1.0.11.6**

- Added "CPU Load" on Web UI status page [CPU Load]
- o Added support for SIP keep-alive to use SIP NOTIFY. [Enable SIP OPTIONS/NOTIFY Keep Alive]
- Added feature "Network Cable Status" on Web UI status page. [Network Cable Status]  $\circ$
- Added support for Management Interface. [Management Interface]
- $\circ$ Added feature "SSH Idle Timeout". [SSH Idle Timeout]
- Added feature "Telnet Idle Timeout". [Telnet Idle Timeout]
- Added feature "Use ARP to detect network connectivity".[Use ARP to detect network connectivity]
- Added feature "Call Record".  $\circ$

#### **Firmware Version 1.0.10.6**

- Added feature "Inband DTMF Duration". [Inband DTMF Duration]
- Added feature "RFC2543 Hold". [RFC2543 Hold]  $\circ$
- Added feature "Visual MWI Type". [Visual MWI Type]  $\circ$
- $\circ$ dded feature "Disable Unknown Caller ID". [Disable Unknown Caller ID]
- Added feature "Disable # as Redial Key". [Disable # as Redial Key]  $\circ$
- Added feature "Ring Frequency". [Ring Frequency]
- Added feature "Allow SIP Factory Reset". [Allow SIP Factory Reset] [Reset using SIP NOTIFY]  $\circ$
- Added support for G722 Codec. [HT812/HT814 Technical Specifications]
- Added support to allow user to choose preference codec from PCMU and PCMA for FAX pass-through codec. [Fax Mode]  $\circ$
- o Added Web menu in Spanish. [Language]

#### **Firmware Version 1.0.9.3**

- Added feature "Custom Certificate". [Custom Certificate]
- Added feature "Use P-Access-Network-Info Header". [Use P-Access-Network-Info Header]
- Added feature "Use P-Emergency-Info Header". [Use P-Emergency-Info Header]
- Added feature "Conference Party Hangup Tone" when "Special Feature" is set to MTS. [Call Progress Tones]  $\circ$
- Add support for HTTPS based on TLS v1.2

#### **Firmware Version 1.0.8.7**

- o Added [CenturyLink, MTS] to Special Feature.
- o Added support for Russian in Web UI and IVR. [Language]
- o Added support for upgrade device via FTP/FTPS server. [UPGRADING AND PROVISIONING]
- o Added support to have the call waiting tone through SIP INFO.
- $\circ$ Added support for Hunting Group on HT812 Web UI.
- Added feature "Validate Server Certificates". [Validate Server Certificates]
- Added support for [DDNS]
- Added feature Blacklist for Incoming Calls. [Blacklist for Incoming Calls]
- Added support for [Telnet]
- $\circ$ Added feature [Play busy/reorder tone before Loop Current Disconnect]

### **Firmware Version 1.0.5.11**

- Changed default "Upgrade Via" from HTTP to HTTPS. [Upgrade via] [Upgrade Protocol] [UPGRADE PROTOCOL] [UPGRADING AND PROVISIONING]
- Added the ability to schedule [Automatic Reboot]
- o Added support for [SNMPv3]
- o Added support for 3 level access through RADIUS authorization (Admin, User and [viewer])
- Added option to customize number of failed [Web Access Attempt Limit] to access web GUI  $\circ$
- Added option to customize idle time to logout the web access with [Web Session Timeout]
- Added option to disable WAN side ports [Black List for WAN Side Port]  $\circ$
- o Added feature "Caller ID Fetch Order" option under FXS port settings. [Caller ID Fetch Order]
- o Added feature "Enable High Ring Power" option under FXS port settings. [Enable High Ring Power]
- Added feature "Internet Protocol" to choose from "IPv4 Only", "IPv6 Only", "Both, prefer IPv4", "Both, prefer IPv6". [Internet Protocol]  $\circ$
- Added feature "IPv6 Address" to configure IPv6 Address. [IPv6 Address]

### **Firmware Version 1.0.3.7**

- o Added option "Use Actual Ephemeral Port in Contact with TCP/TLS" to force device to use actual ephemeral port. [Use Actual Ephemeral Port in Contact with TCP/TLS]
- Added option "SIP URI Scheme When Using TLS" to choose between 'SIP' and 'SIPS'. [SIP URI Scheme When Using TLS]
- o Added Option "Backup Outbound Proxy" to use backup Outbound Proxy if Outbound Proxy registration expires. [Backup Outbound Proxy]
- Added option "Prefer Primary Outbound Proxy" to enable registration through primary outbound proxy if registration expires. [Prefer Primary Outbound Proxy]
- o Added option "Enable RTCP" to enable RTCP function through Web UI. [Enable RTCP]
- Added option "Hold Target Before Refer" to enable device to hold before being referred. [Hold Target Before Refer]  $\circ$
- o Added Option "Enable Session Timer" to disable session timer. [Enable Session Timer]
- o Added feature "Conference URI" to support Conference URI. [Conference URI]
- Added feature "White List for WAN Side" for remote management. [White List for WAN Side]  $\circ$
- o Added feature "Black List for WAN Side" for remote management. [Black List for WAN Side]
- Added option "Web Access Mode" to choose between "HTTPS" and "HTTP" to access device Web UI. [Web Access Mode]  $\circ$
- o Added feature "HTTPS Web Port" to set HTTPS web port instead of using default HTTPS port. [HTTPS Web Port]
- o Added feature "SSH Port" to self-configure SSH port. [SSH Port]
- Added SNMP related features.

#### **Firmware Version 1.0.3.2**

- Added option "DNS SRV use Registered IP" to force DNS SRV to use registered IP instead of use first SRV. [DNS SRV use Registered IP]
- Changed default NTP server from us.pool.ntp to pool.ntp.org.

## **Firmware Version 1.0.2.7**

No major changes

#### **Firm[ware Version 1.0.2.5](https://documentation.grandstream.com/knowledge-base/ht812-ht814-administration-guide/?hkb-redirect&nonce=fbb0b6a5bd&check=13ou7&redirect=helpdesk.grandstream.com&otype=ht_kb_article&oid=22197&source=widget)**

Changed OPUS Payload Type default value to 123 to match other GS products. [OPUS Payload Type]

#### **Firmware Version 1.0.2.3**

- Added network check mechanism to enable or disable WAN port web access.
- Added a re-enter box to confirm change user and admin password on web GUI to avoid typo or mistakes. [Confirm End User Password] [Confirm Admin Password]

#### **Firmware Version 1.0.2.1**

o This is the initial version for HT812/HT814.

#### **Need Support?**

Can't find the answer you're looking for? Don't worry we're here to help!

CONTACT SUPPORT